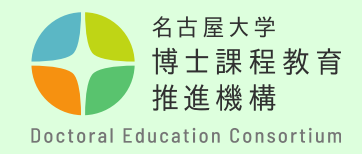

# 申請方法について (学外申請者用マニュアル)

# 教育推進部教育企画課

博士課程教育推進機構

**【学外申請者について】**

**・申請時点で、名古屋大学IDが発行されていない方は、このマニュアル をご参照ください。**

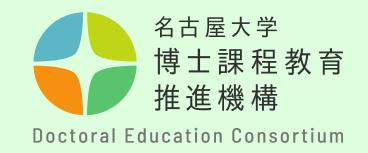

## 申請書提出までの全体の流れ

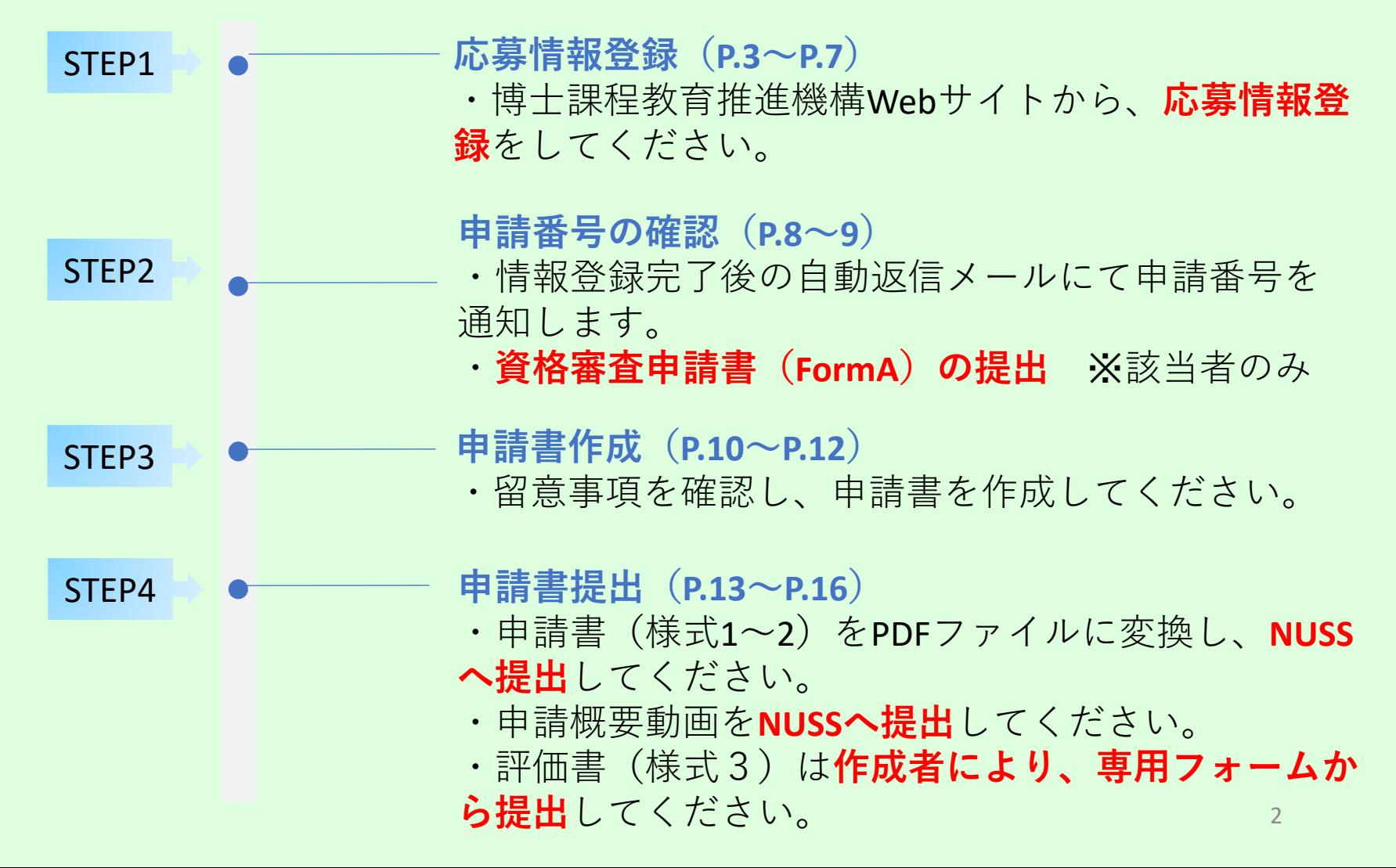

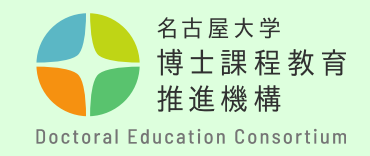

手順① 博士課程教育推進機構の WEBサイトから「申請情報 登録」をします。

[https://dec.nagoya](https://dec.nagoya-u.ac.jp/spring_information/)[u.ac.jp/spring\\_information/](https://dec.nagoya-u.ac.jp/spring_information/)

**【申請情報登録について】 ・申請番号発行のために必 要な手続きです。 登録を行わない場合、申請 書の提出ができませんので 必ず期間内に登録を済ませ てください。**

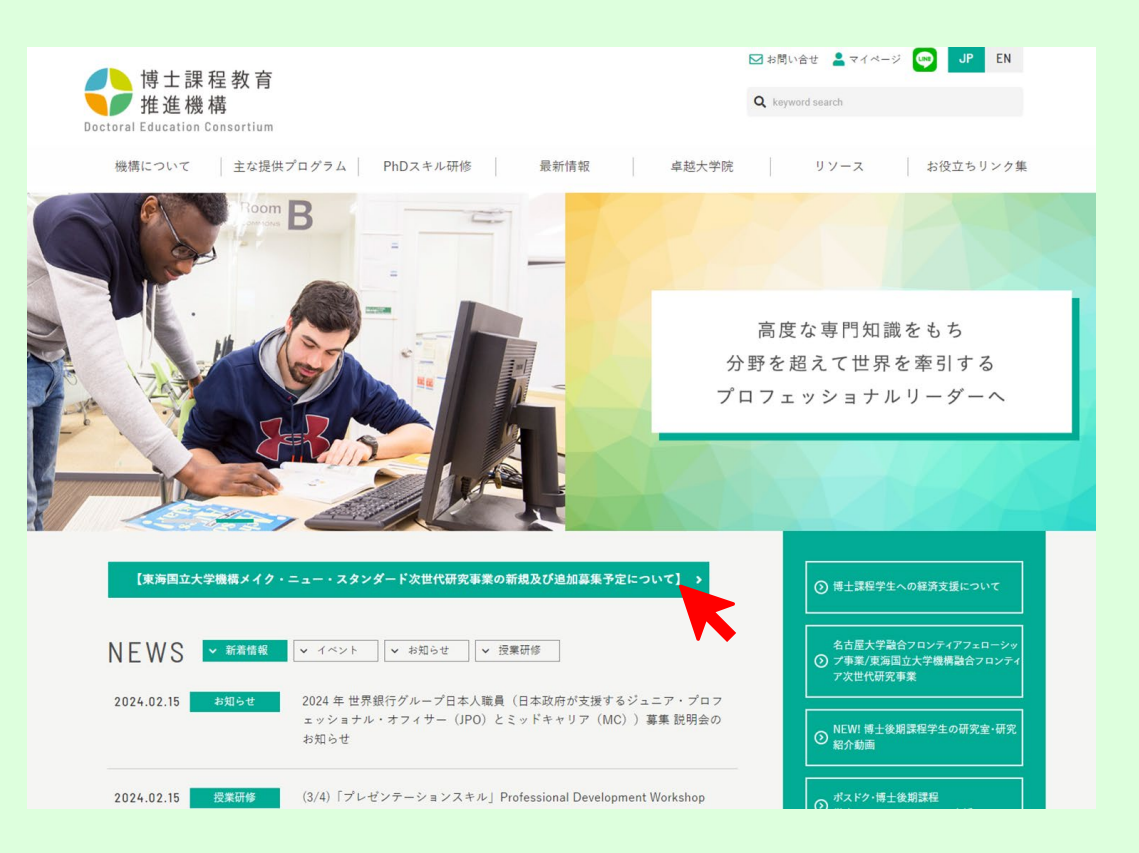

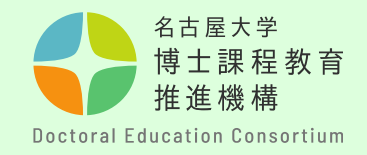

手順②

**該当年度**のページを開き、メール アドレスを入力して送信してくだ さい。

入力したアドレス宛に登録用URLが 自動で届きます。

### **【留意事項】**

**必ずメールアドレスに誤りがない かを確認してから送信ください。 メールが届かない場合は、アドレ スが間違っているか、迷惑メール フォルダに振り分けられている可 能性があります。**

**※Gmail、Yahoo、qq、等のWebメールは 受信できない可能性があります。 「@nagoya-u.ac.jp」の受信設定をしてくだ さい。**

メールアドレスを記入してください。申請情報登録用URLが自動送信されます。 学内申請者:大学から付与される機構アドレス (@s.mail.nagoya-u.ac.jpで終わる)アドレスを使用してください $\mathsf{S}$ ample 学外申請者:必ず連絡がつくメールアドレスを入力してください。 hail、Yahoo、qq、等のWebメールは受信できない可能性があります。事前に「@adm.nagoya-u.ac.jp」の受信設定をしてください。

自動返信が届かない場合は、アドレスが間違っているか、迷惑メールフォルダに振り分けられている可能性があります。 迷惑メールフォルダ内に紛れ込んでいないか確認の上、アドレスを変更して再度お試しください。

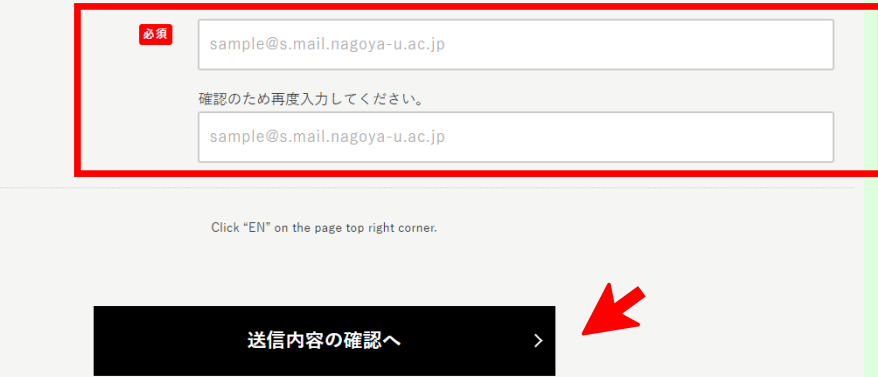

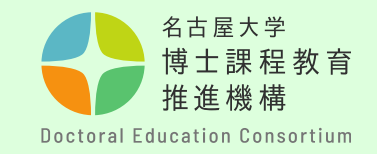

# 手順③

受信したメールに記載されて いるURLをクリックし、必要 事項をすべて入力してくださ い。 アルファベットや数字は半角 で入力してください。

## **【留意事項】**

**・募集対象を再度確認して、 申請年度に間違いが無いよう にご注意ください。**

**・名古屋大学以外の方は、学 籍番号、名大ID記載欄には、 「なし」と記入してください。 在籍区分で「名古屋大学以外** ※**」を選択してください。**

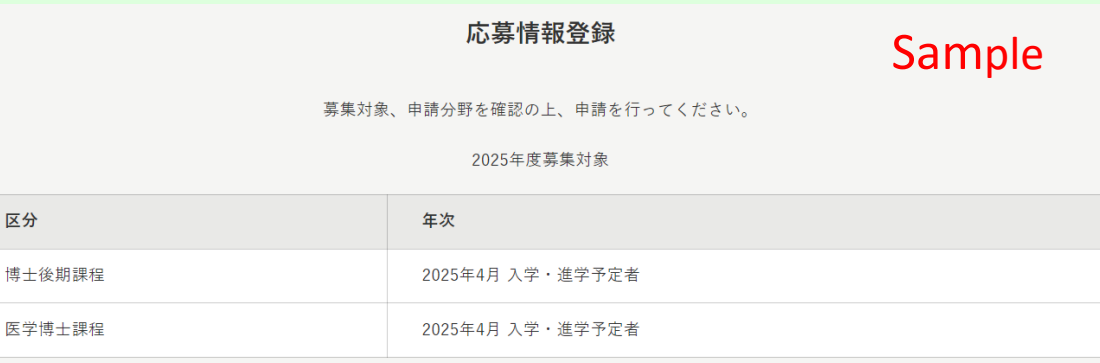

応募情報登録は、"一度のみ"としてください。(一度登録した情報は変更できませんので、十分に確認した上で送信してください。) メールアドレス欄には、本URL取得時に登録したアドレスを記入してください。

入学年次

必須

区分

○ 2025年4月入学 / April 2025 enrollment

博士後期課程学年次にチェックをいれてください。

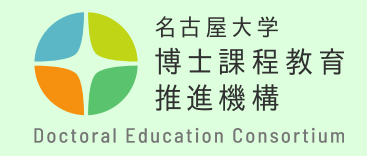

# 手順④

「送信内容の確認へ」を クリックする前に、**ご自 身のメールアドレスを再 度確認してください**。 入力に誤りがあると受付 完了メールが届かず、申 請番号の確認ができませ ん。

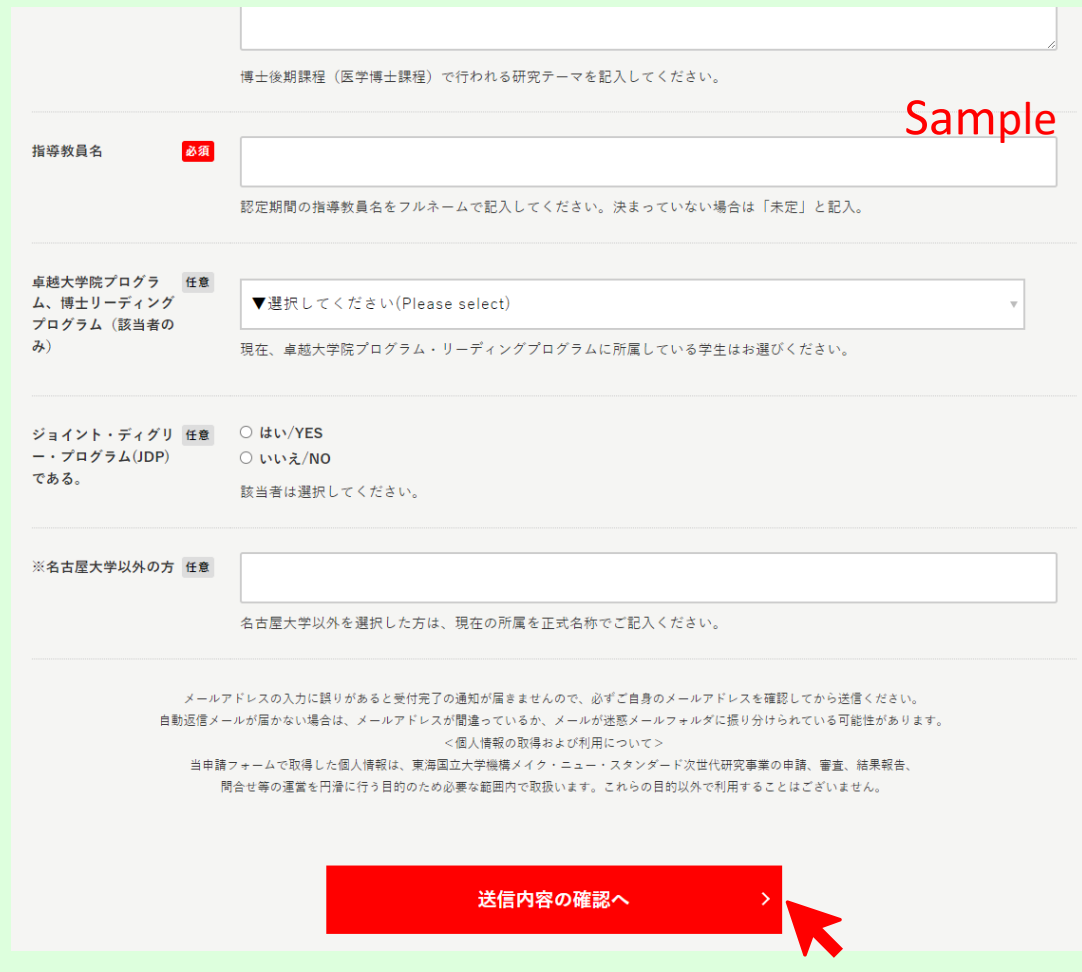

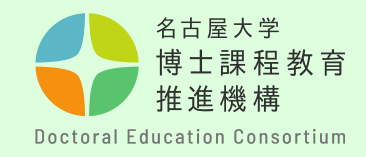

# 手順⑤

送信の前に入力内容を再度確 認し、間違いがなければ、 「送信する」をクリック。

**必ず応募プログラム、分野、 対象年度等に誤りがないかを 確認してください。**

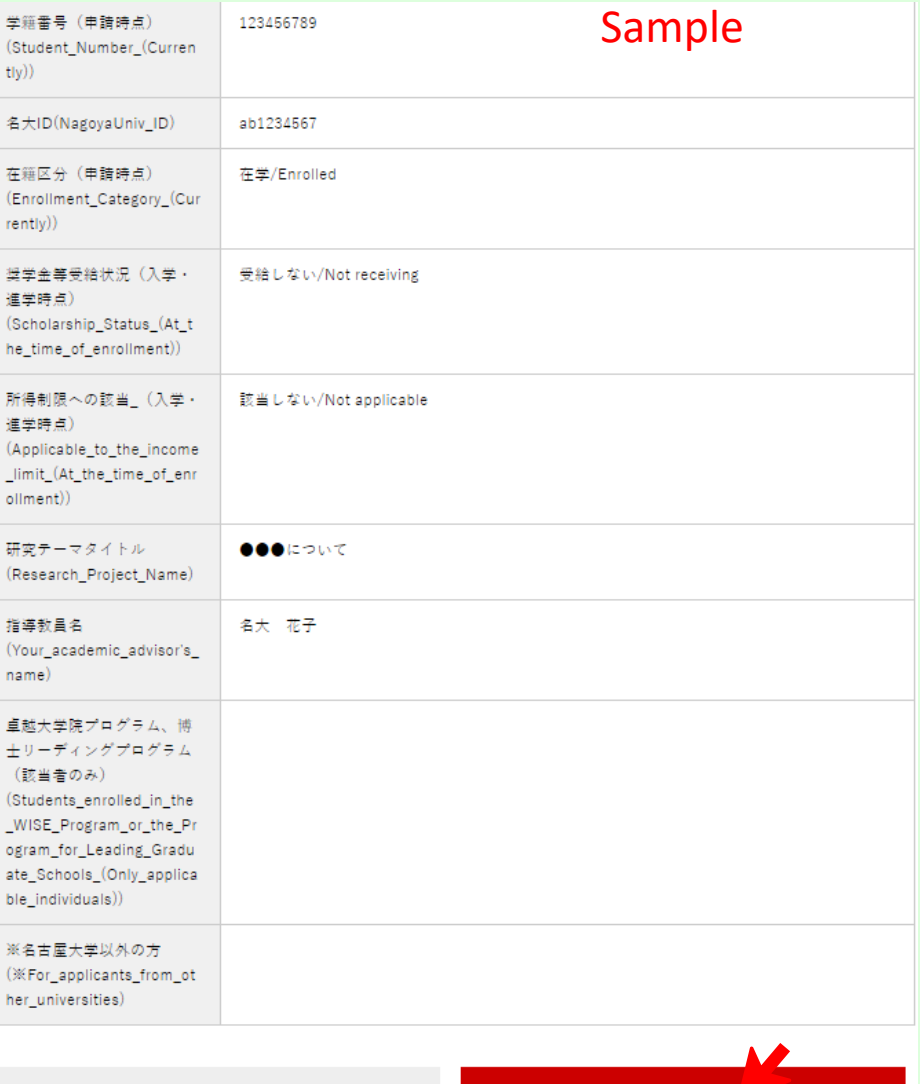

前画面に戻る

送信する

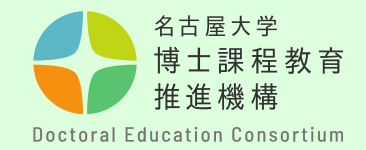

手順⑥

情報登録完了後の自動返信メールにて**申請番号**を通知します。

この番号は、申請書提出から合否判定まで使用する大切な番号です。選<sup>:</sup> **終了まで、保管してください。**

※申請番号は、評価書(様式3)提出の際にも必要ですので、**評価書作成 者(指導教員等)と共有してください。**

尚、このメールへ問い合わせ等の返信をすることはできません。

## **【留意事項】**

**・自動返信メールを必ず確認して**

**ください。**

**自動返信が届いていない場合は、 迷惑メールに振り分けられている か、登録ができていない可能性が あります。**

**・メールが届かない場合は、問合 せフォームより、博士課程教育推 進機構までご連絡ください。**

<https://dec.nagoya-u.ac.jp/inquiry/top>

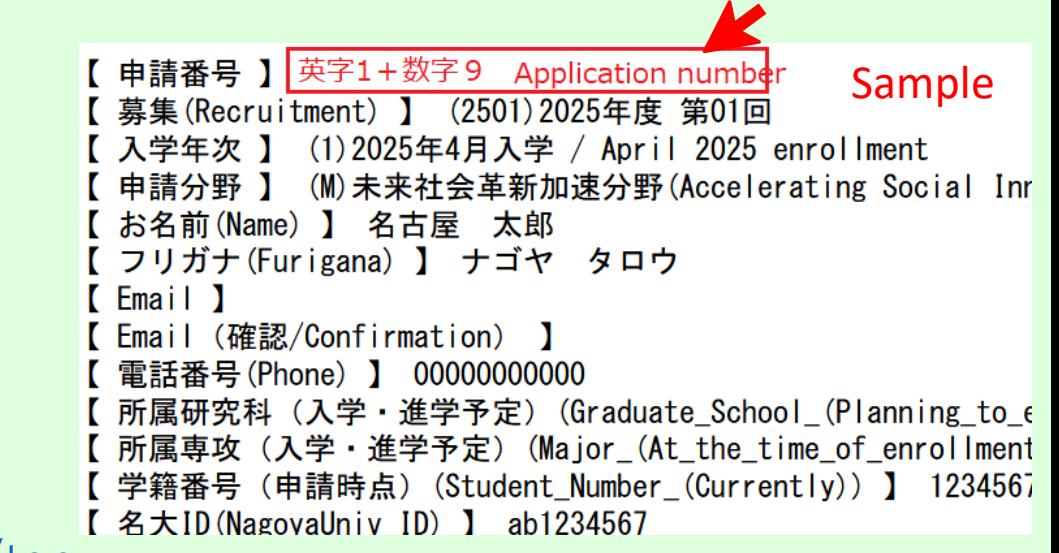

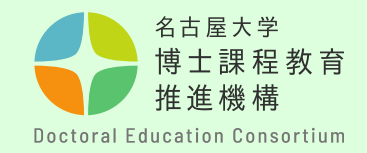

#### メ特別な事情により本募集への申請を希望する学生

【申請資格審査申請書(様式A)提出について】

新規募集、追加募集問わず、募集要項「4.申請資格」において、申請対 象外となった学生について、特別な事情により本募集への申請を希望する 学生は、申請資格審査を行います。 申請情報登録と合せて、「申請資格審査申請書(様式 A)」を以下のとお り提出してください。

- <u>・提出先:<https://dec.nagoya-u.ac.jp/inquiry/forma></u>
- ・提出時のファイル名を次のようにしてください。 「formA(申請番号) 」 例:formA(K22000000)
- ・提出締め切り:2024年3月8日(金) 14:00

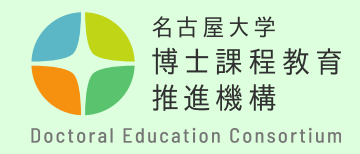

## 手順⑦

## 申請に関する書類は、博士課程教育推進機構webサイトから取得で きます。パソコンを使用して、申請書を作成してください。 (手 書き不可)

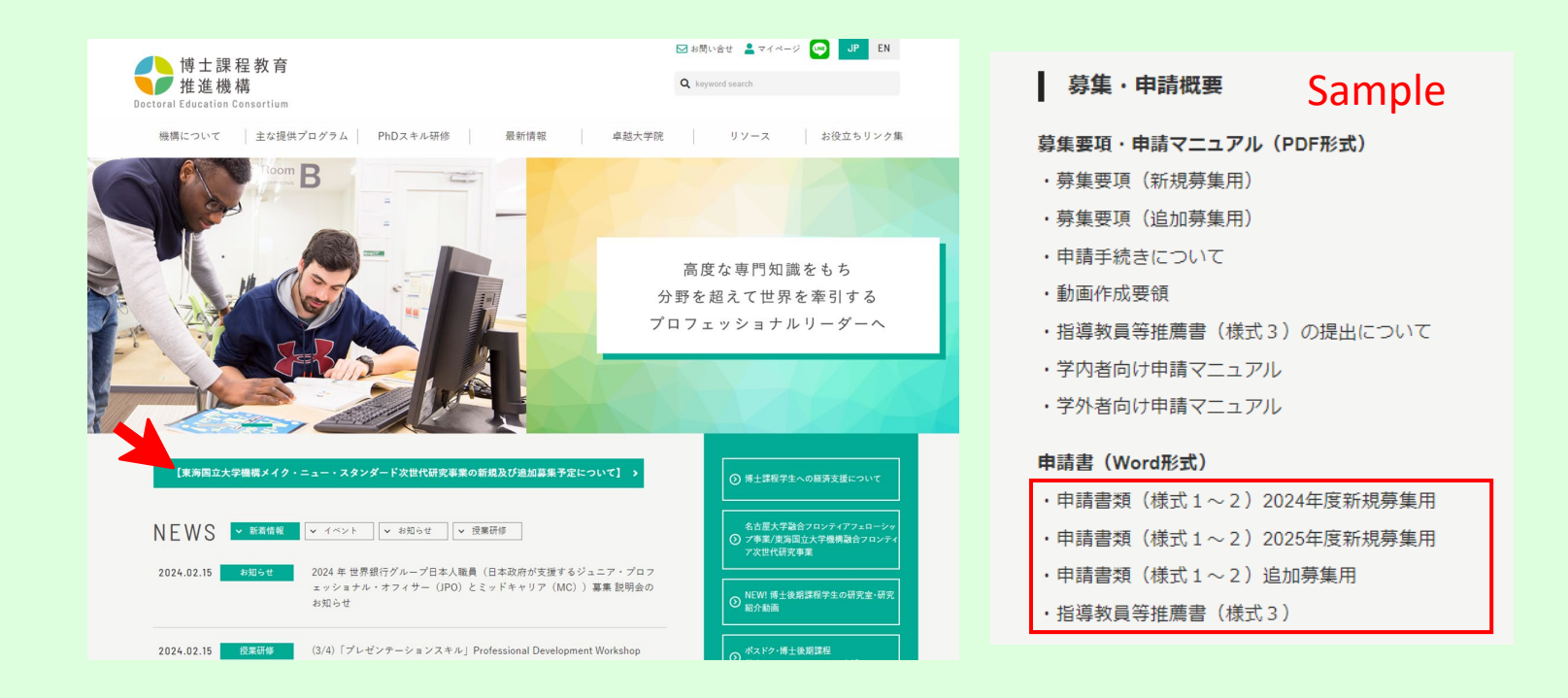

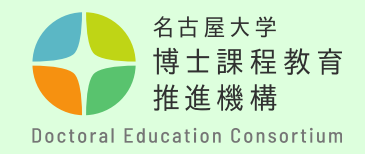

## 手順(8) 【申請書の作成について】

- ・各様式で指定されたページ数に収まるように作成してください。
- ・10.5ポイント以上の文字で作成てください。
- ・申請書の様式の枠は変更はできません。
- ・申請書の各項目のタイトル・説明文は改編、削除できません。
- ・**フッター中央**に**通しページ番号**を付してください。 ・**フッター右下**に**申請番号**を付してください。

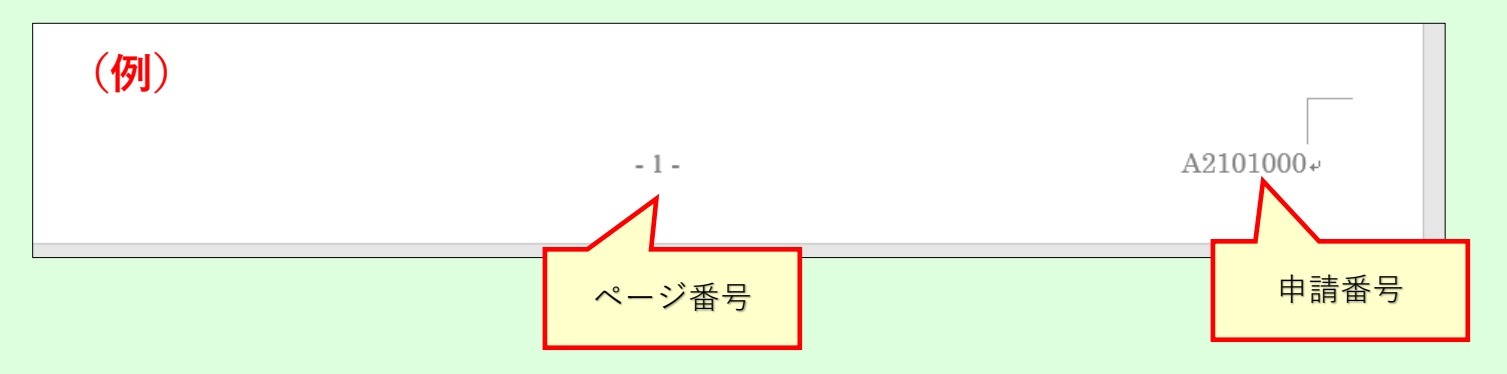

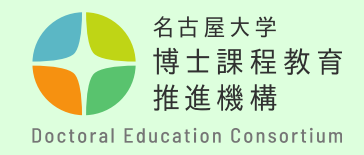

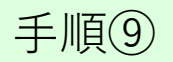

# 【申請書の提出方法について】

・提出の際は、様式1,2をまとめて**PDF形式**に変換し、ファイル名 を「**form1(申請番号)」**としてください。

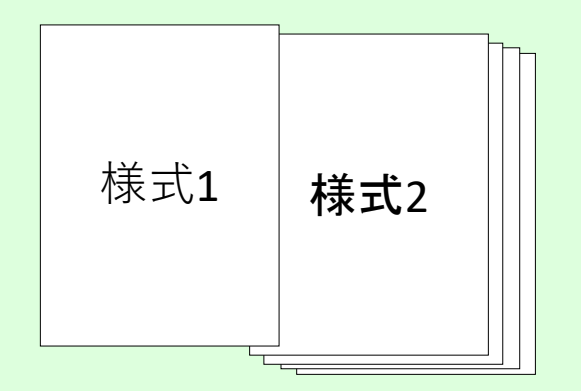

**・申請番号は、事前申請後に送付される通知メールから確認してく ださい。(英字1文字+数字9桁)**

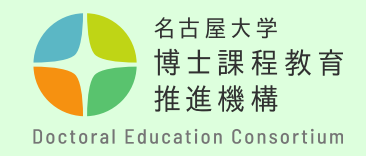

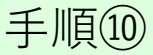

# 【申請書提出について】

# 申請書を作成後は、**NUSS(Nagoya University Storage Service)に アップロードしてください。**※**提出先URLは3/13~3/15間にメー ルにて通知します。**

## **【留意事項】**

・受付時間は、本学のサーバーの受信時間で判断しますので、余 裕をもって提出してください。

**・複数回アップロードされた場合は、最終日付のものを受理いた します。**(受付終了後の資料の差し替えはできませんので十分確 認の上、提出願います。)

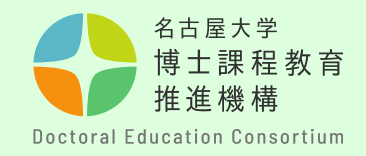

手順⑪

【動画の提出について】

・動画は、**NUSS(Nagoya University Storage Service)にアップロードし てください。**※**提出先URLはメールにて通知します。**

- ・ファイル名を「**mov(申請番号)**」としてください。
- ・詳細は別紙「申請概要動画作成について」をご確認ください。

【留意事項】

**・複数回アップロードされた場合は、最終日付のものを受理いたしま す。**(受付終了後の資料の差し替えはできませんので十分確認の上、 提出願います。)

・この動画は、第一次審査、および第二次審査(対象者のみ)で使用 します。

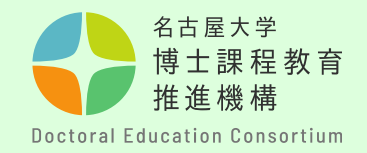

# 手順⑫ 【NUSSへのファイルの提出方法】

・提出用URL(NUSS)に入り、ファイルを選択するか、**文字枠上**にファイルを ドラッグ&ドロップして動画ファイルをアップロードしてください。

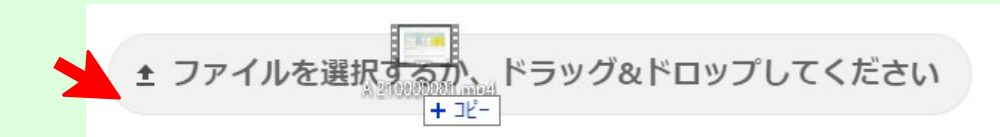

・アップロードが完了すると下記のように表示されます。 一度ブラウザを閉じると、完了の表示は消えますが、提出状況に問題はありません。

▲ ファイルを選択するか、ドラッグ&ドロップしてください

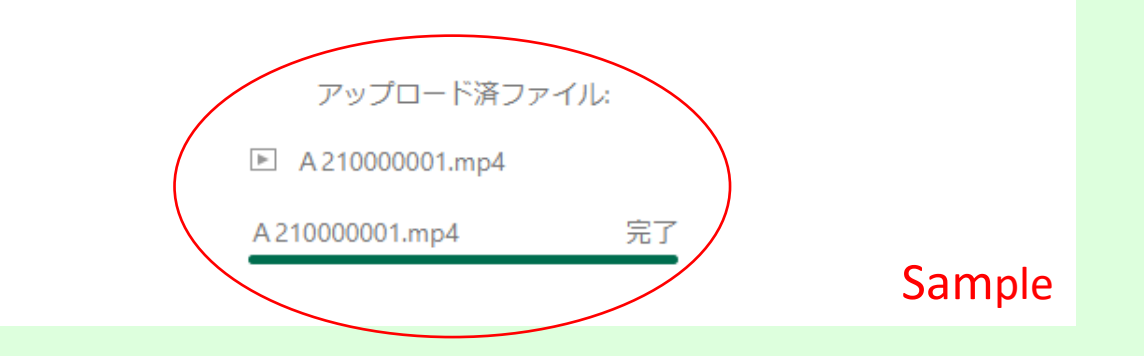

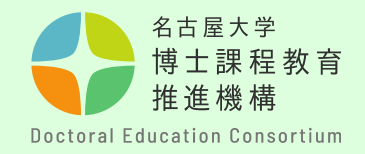

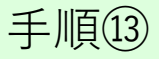

【評価書(様式3)提出について】 評価書作成者(指導教員等)からPDF形式で以下のフォームより直接提出を行っ てください。

- 提出先: <https://dec.nagoya-u.ac.jp/inquiry/form3>
- ・提出時のファイル名を次のようにしてください。 「form3(申請番号) 」 例:form3(K22000000)
- ・提出締め切り:2024年4月2日(火) 14:00

※**申請番号は、事前登録時に学生に割り当てられた「英字1文字+数字9桁」の 番号です。**

※**フォームに必要事項を記入の上、様式3をアップロードしてください。 メールアドレスの入力に誤りがあると受付完了通知が届きませんので、必ずご 自身のメールアドレスを確認してから送信ください。**

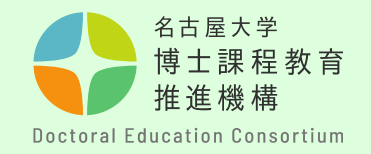

**問い合わせ先**

# 質問等がある場合は、以下問合せフォームから連絡願います。

〇問合せフォーム <https://dec.nagoya-u.ac.jp/inquiry/top>

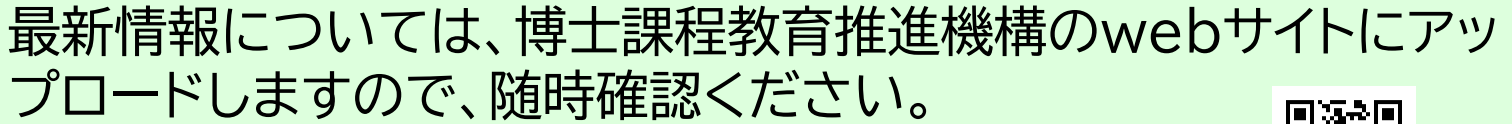

[https://dec.nagoya-u.ac.jp/spring\\_information/](https://dec.nagoya-u.ac.jp/spring_information/)

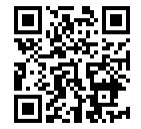